# **User Manual on Mobile based Expert System for Sugarcane Crop**

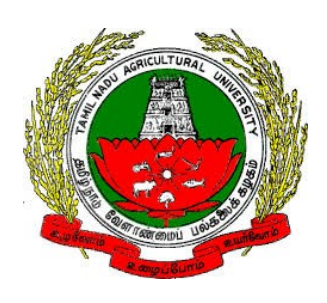

 *Version 1.0*

Developed by e-Extension Centre, Tamilnadu Agricultural University(TNAU), Coimbatore in Collaboration with Centre for Development of Advanced Computing(C-DAC), Hyderabad

#### **Contents**

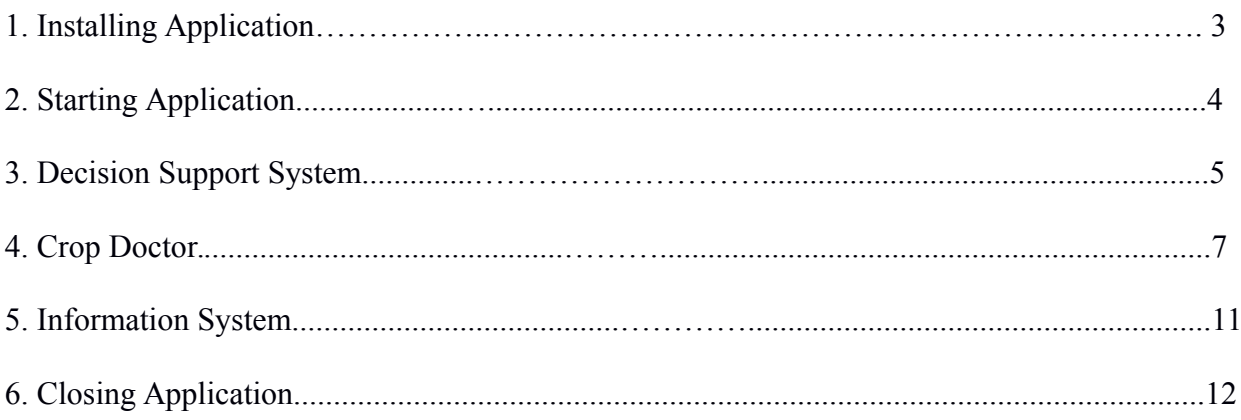

## **1. Installing Sugarcane Expert System Mobile Application**

a) Sugarcane Expert System can be installed on any Android mobile device by directly clicking on below Google play link.

*https://play.google.com/store/apps/details?id=com.cdac.tnau\_sugarcane\_eng&hl=en*

(OR)

Search for Sugarcane Expert System in Google play store. Select "Sugarcane Expert System" from list of displayed results.

b) Click on "Install" button to install Sugarcane Expert System.

Wait for some time, depending on the available network speed, mobile application will be installed on to the device.

#### **2. Starting Application**

To start the **Sugarcane Expert System** application, follow the steps given below:

1. Click on Sugarcane Expert System icon on application menu.

2. On clicking the Sugarcane Expert System icon, the application starts and displays "Splash Screen".

3. Click on PROCEED button, on Clicking it Home page will be displayed.

Home page contains the following options

- a. Decision Support System
- b. Crop Doctor
- c. Information System

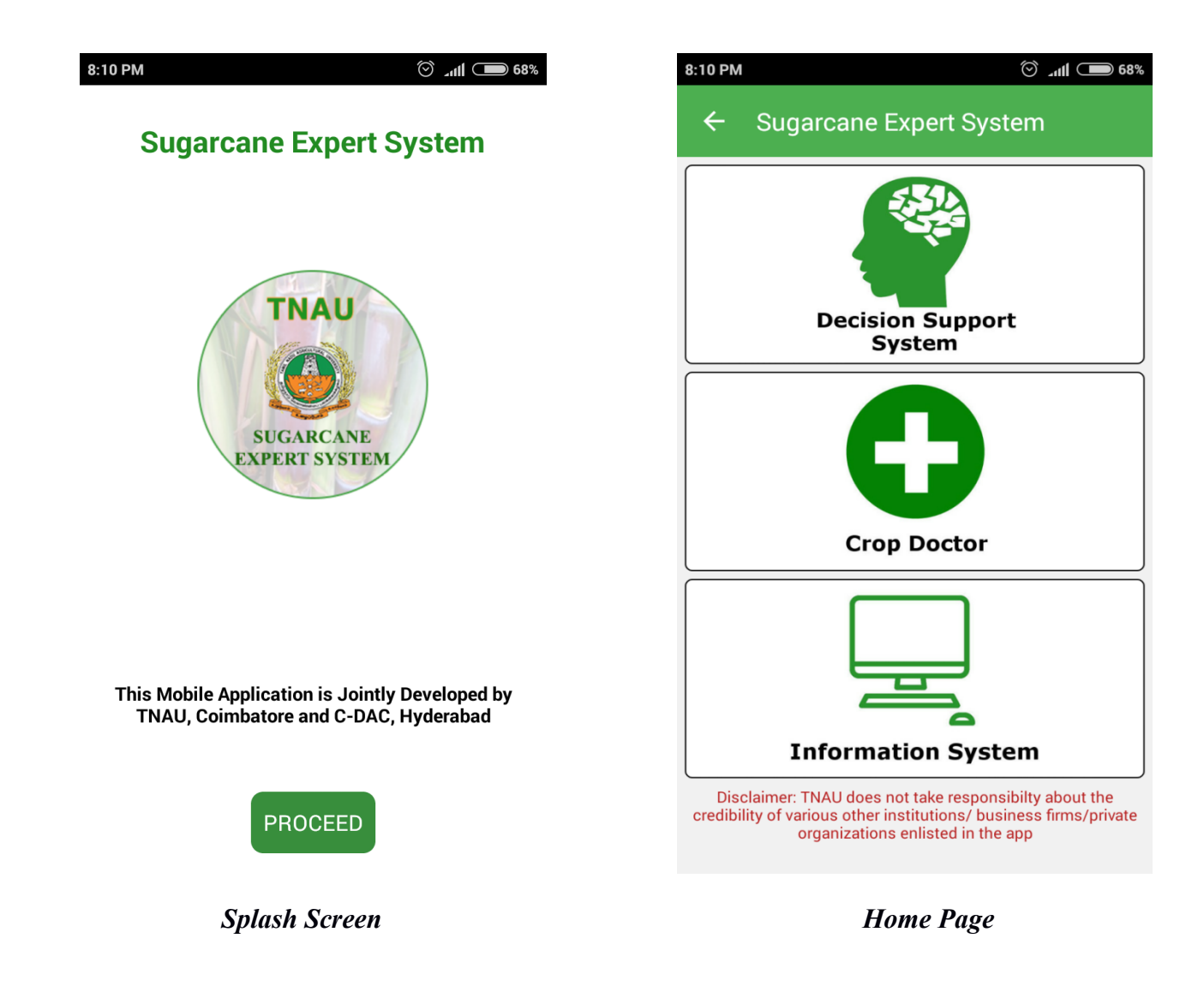

#### **3. Decision Support System**

To start the **Decision Support System** follow the steps given below:

1. Click on Decision Support System button in Home page.

2. On clicking Decision Support System button, list of sub topics related to Sugarcane Decision Support System will be displayed.

3. Click on list to read related content.

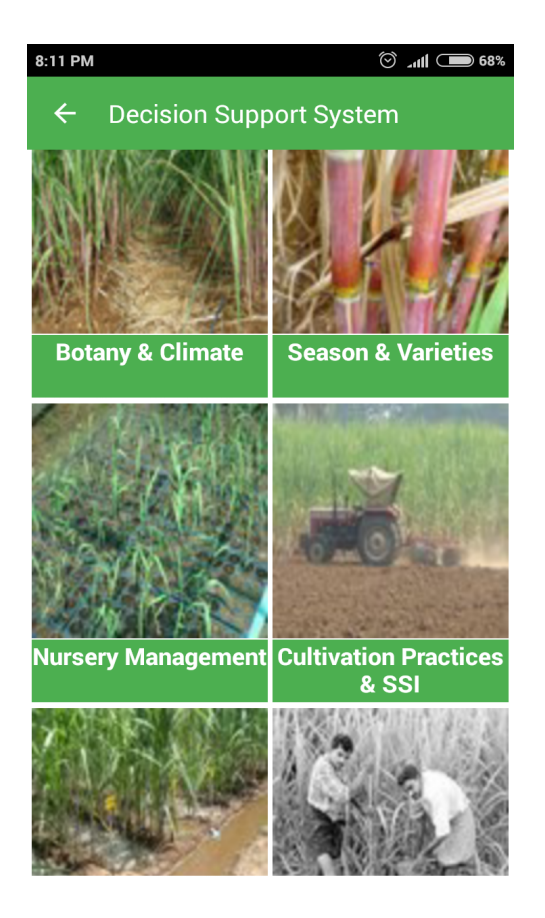

*Decision Support System First Screen*

# **4. Crop Doctor**

To start the **Crop Doctor** follow the steps given below:

- 1. Click on Crop Doctor Button in Home page.
- 2. On clicking Crop Doctor Button, it displays list of primary symptoms.

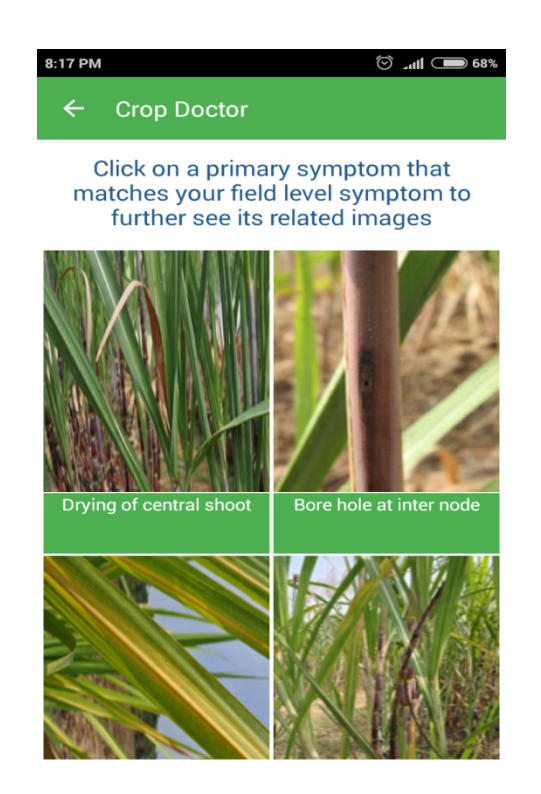

- 3. Click on primary symptoms that have been observed in Sugarcane plant.
- 4. On clicking primary symptom, images related to respective primary symptom will be displayed.

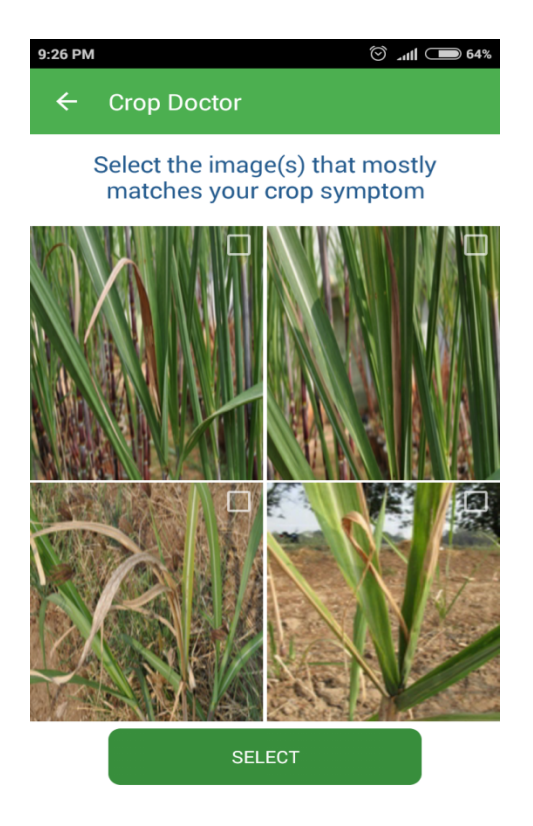

5. Select images that are related to primary symptom and click on "Select" button. (Upto 3 Images can be selected)

6. On clicking "Select" button it will prompt with a message "Is this your Symptom?". If symptom is related to observed symptoms, click on YES button else click on NO button.

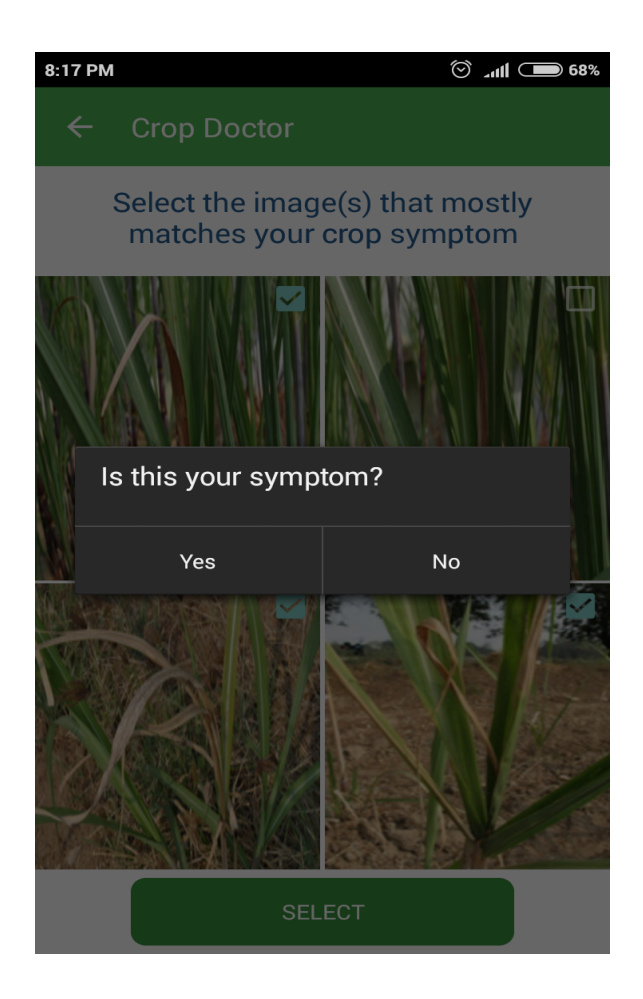

7. On clicking YES button, "Secondary Symptoms" related to selected primary symptoms will be displayed.

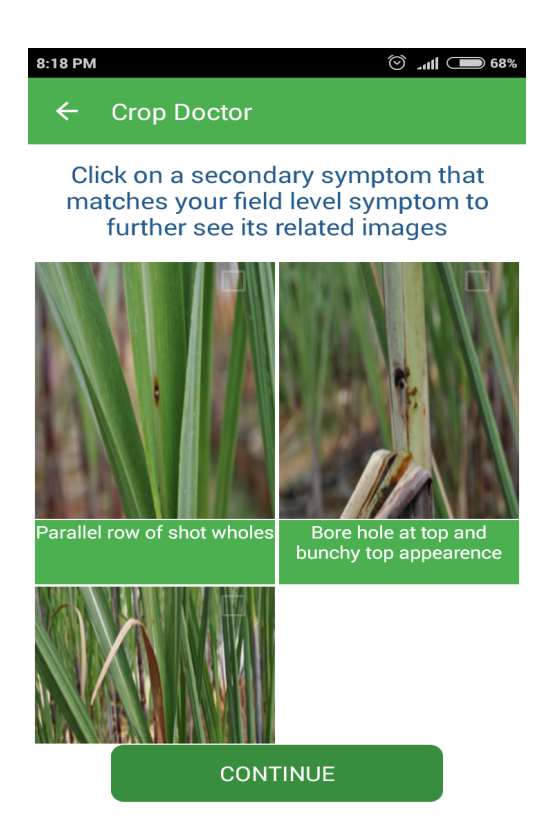

8. Click on secondary symptoms that have been observed in Sugarcane plant.

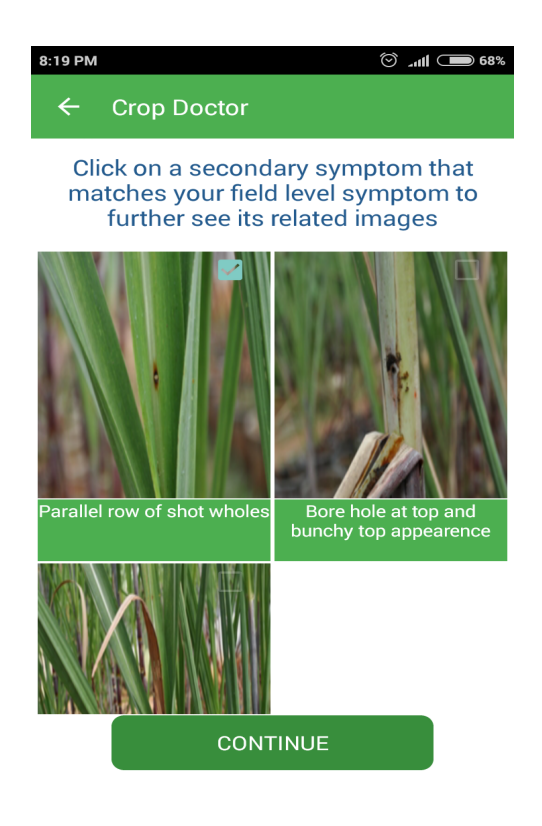

9. On clicking secondary symptom, images related to respective secondary symptom will be displayed.

10. Select images that are related to secondary symptom and click on "Select" button. (Upto 3 Images

can be selected)

11. On clicking "Select" button it will prompt with message "Is this your Symptom?"

If symptom is related to observed secondary symptom, click on YES button else click on NO button.

12. After selection of secondary symptoms click on CONTINUE button.

13. On clicking CONTINUE button it will display list of selected images. Click on DIAGNOSE button.

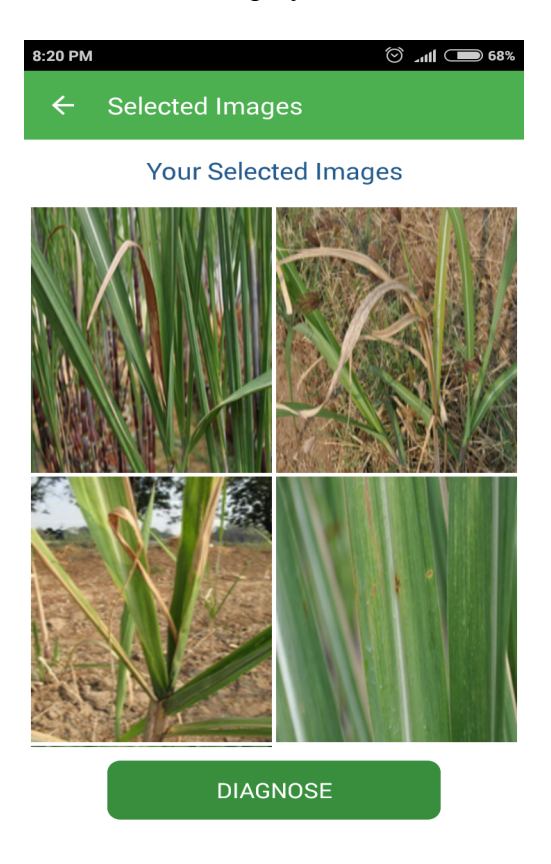

- 14. On clicking DIAGNOSE button, list of disease(s) caused will be displayed.
- 15. Click on Symptoms, Identification and Control measure to read related content.

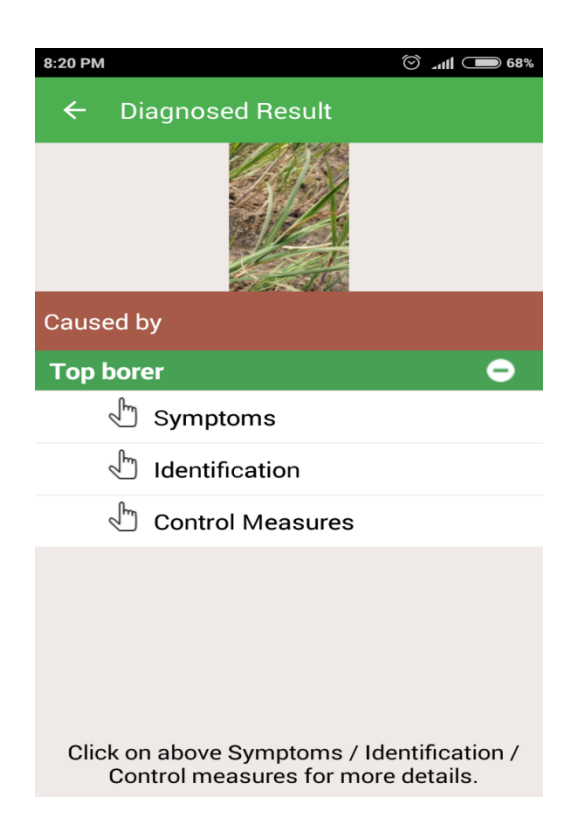

16. Click on VIDEO icon (bottom left icon) to view diseases related video.

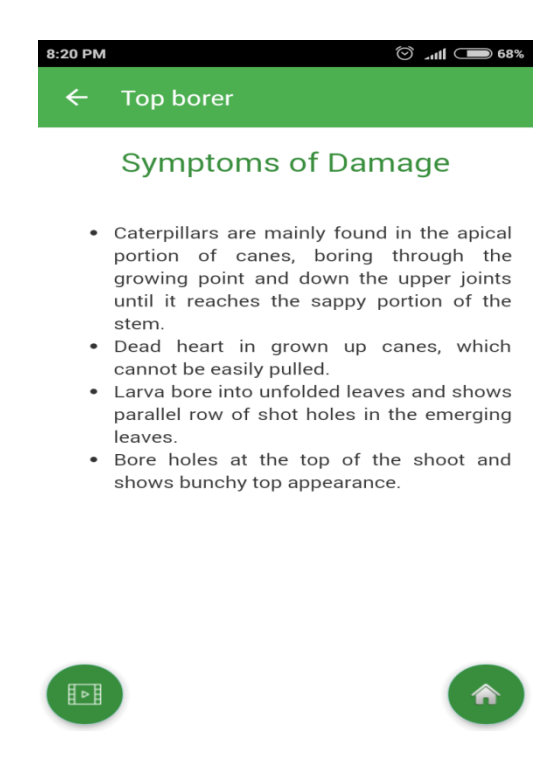

# **5. Information System**

To start the **Information System** follow the steps given below:

1. Click on Information System button in Home page.

2. On clicking Information System button, list of sub topics related to Sugarcane Information System will be displayed.

3. Click on list to read related content.

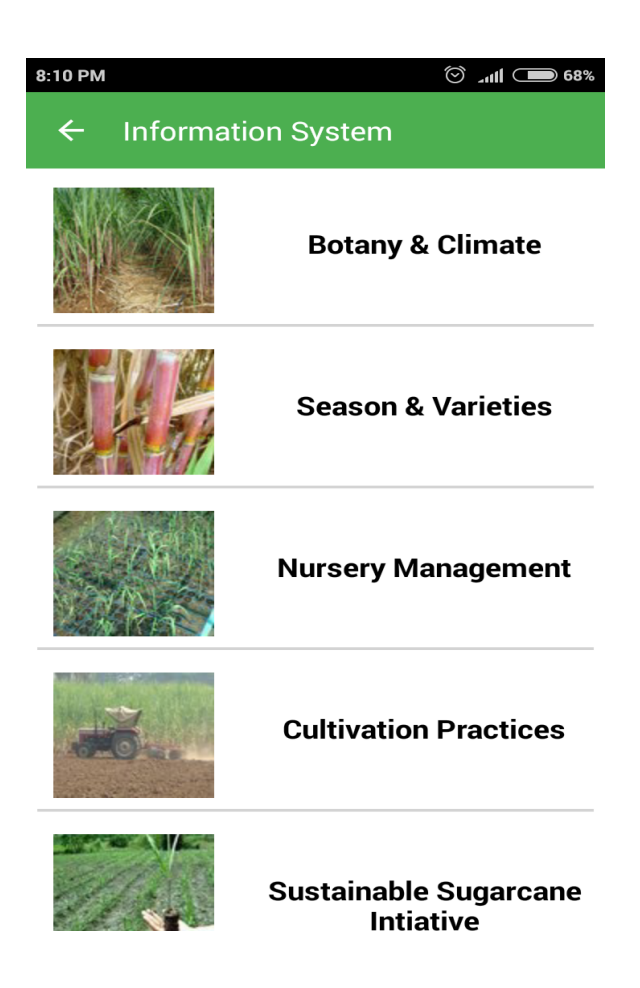

## **6. Closing Application**

To close the application, follow the steps given below:

- 1. Navigate to Splash screen.
- 2. Press back button on the device, "Are you sure?" message will be displayed. Click on

YES button to close the application.

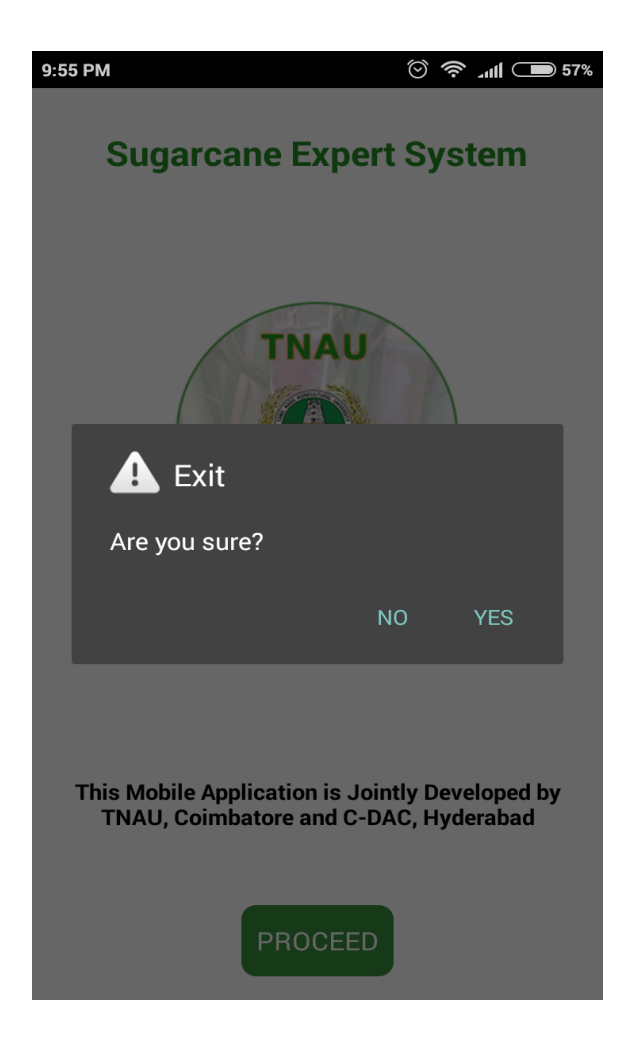